I-TA'LEEMC QUIZ SERIES

# HOW TO UPLOAD DATA PICTURE/ MODIFIED OSPE IN I-TA'LEEMC?

KULLIYYAH OF MEDICINE EXPERIENCE

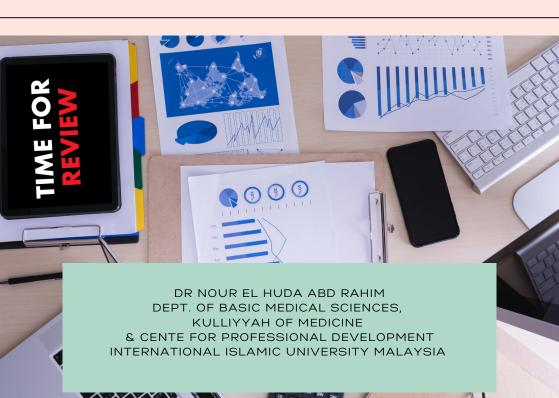

## DISCLAIMER

This e-book is written by Nour El Huda Abd Rahim, Kuantan, Pahang from the Department of Basic Medical Sciences, Kulliyyah of Medicine with permission from the Center of Professional Development, International Islamic University Malaysia. All rights reserved. Reproduction of any part of this writing is not permitted in any form and any manner, whether electronic, photocopying, recording or other forms, without the author's permission. Reselling or modification of this book without the author's permission is not allowed. The author is not responsible for the suitability of the contents to all readers.

COPYRIGHT © 2021

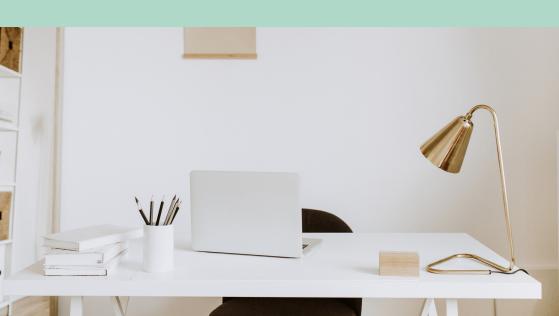

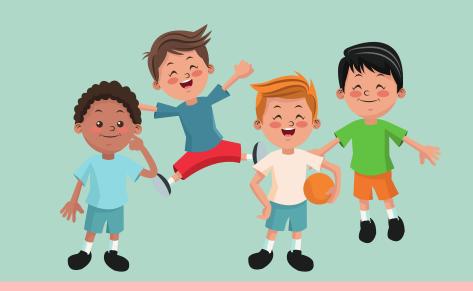

Get a babysitter ASAP!

## Audora Babysitting Portal

Technology-driven solution for your babysitting needs

#### Service areas: Beechtown | Finchworth | Longshore

Audora Babysitting Portal's online platform lets you book a babysitter with just a few clicks. It's fast, easy, and convenient!

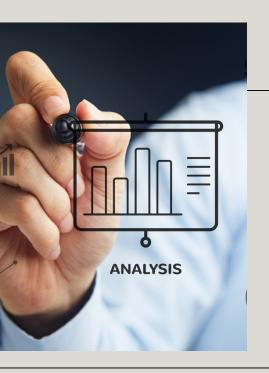

#### PRFFACE

When the Covid-19 pandemic hit Malaysia in March 2020, the higher education institutions were closed following the Movement Control Order. The teaching and learning including assessment for and of learning were performed online. The Emergency Remote Teaching and Learning (ERTL) Exam Unit, Department of Basic Medical Sciences, Kulliyyah of Medicine, International Islamic University Malaysia was initiated to research and establish an optimum online assessment system for the department. We were then ready to befriend i-Ta'leEMc, which was foreign to us. The journey was long and arduous and we wish that this e-Book shall help our comrades to pave the pathway to optimize the Quiz feature in i-TaleEMc for the online assessment purpose.

#### **ACKNOWLEDGEMENT**

All praise to Allah SWT, the Most Gracious and Most Merciful.

We would like to extend my sincerest thank you to Prof. Dr. Imad Ad-Deenour beloved Head of Department, Dr Soraya-the then-chief of ERTL Exam Unit-, and members of the department for the opportunity to be part of the team. Special appreciation to Assoc. Prof. Dr. Mira Kartiwi, Prof. Dr. Noor Lide and their team in Centre of Professional Development for always helping us out when we are in need. The content of this book comes from our experience gained over the one year plus of conducting online integrated assessment in Kulliyyah of Medicine. It serves as guidance to all lecturers on how to upload OSPE or data picture questions in the i-Ta'LeEmC effectively.

May this e-Book benefit you too, insya-Allah.

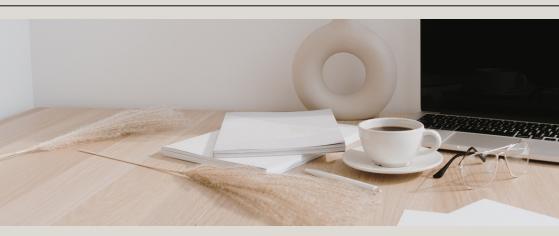

#### TABLE OF CONTENTS

INTRODUCTION

01 - 04

Logging in i-Ta'leEMc

CHAPTER OI

04 - 06

Creating the Quiz

CHAPTER 02

07 - 08

Creating the question bank

CHAPTER 03

08 - 09

Adding in the DP/M-OSPE questions

CHAPTER 04

10 - 11

Marking the DP/M-OSPE answers

CONCLUSION

10 - 11

### LOGGING IN TO I-TA'LEEMC

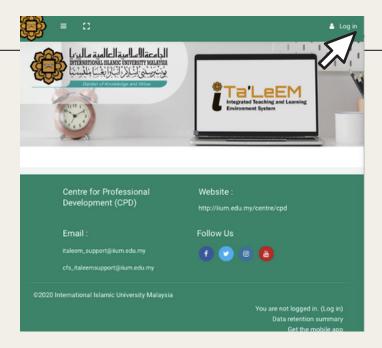

The first step is to log in to your account in i-Ta'leEMc.

1. Open the website <a href="https://italeemc.iium.edu.my">https://italeemc.iium.edu.my</a>

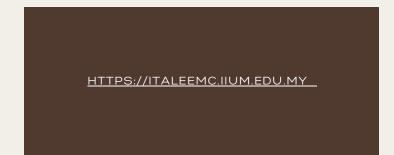

### LOGGING IN TO I-TA'LEEMC

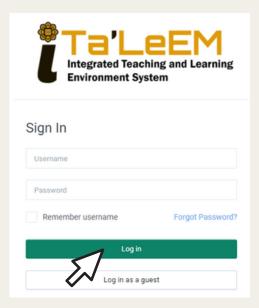

2. Key-in your username and password and click "Log in".

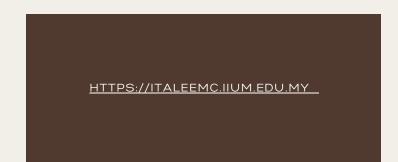

## CHAPTER OI

Creating the Quiz

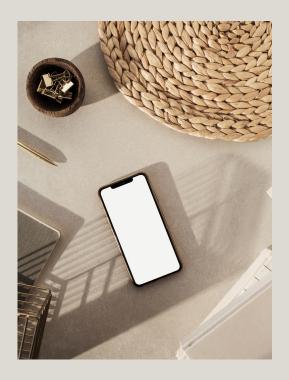

HTTPS://ITALEEMC.IIUM.EDU.MY

1. At the landing page, scroll left or right in the "Course overview" section

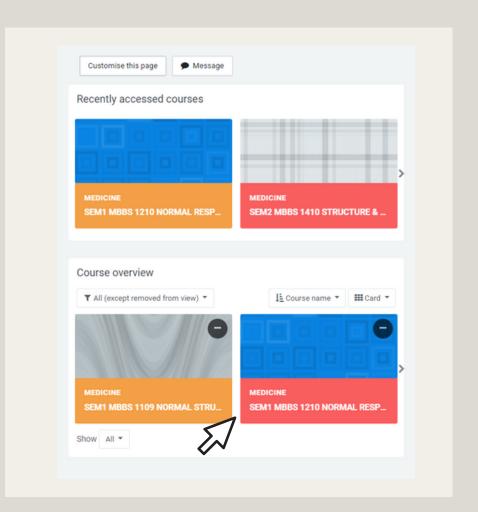

 Select the Course of interest. For example, "MBBS
 NORMAL RESPONSE AND PROCESS TO DISEASED STATE".

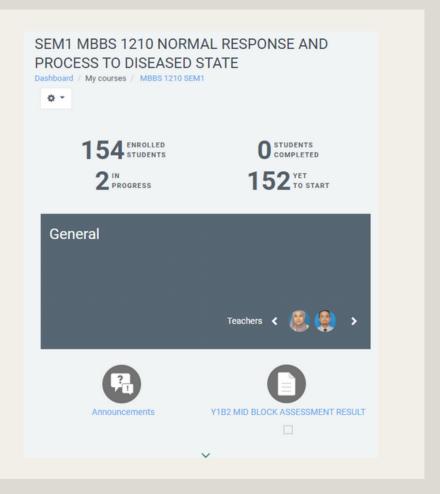

3. Click on the setting icon and select Turn editing on.

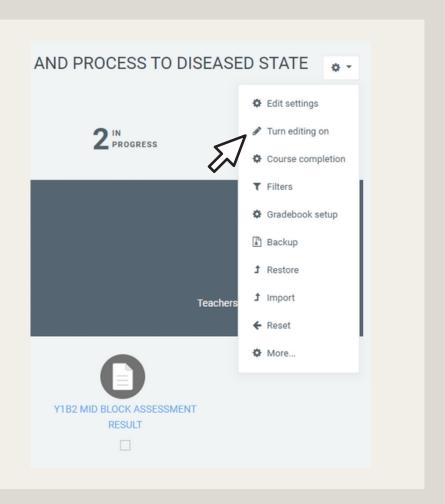

4. Click on Add Section and name the section

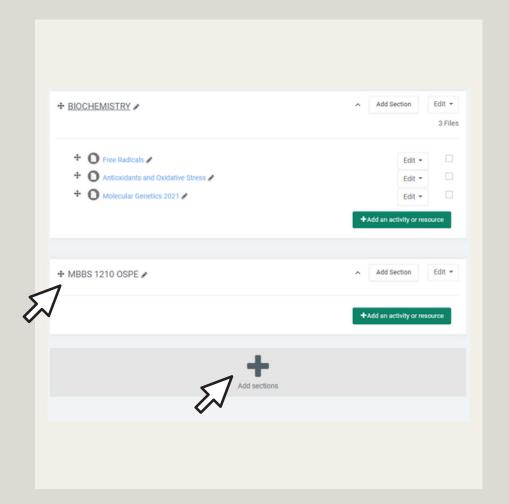

5. Add an activity in the new section

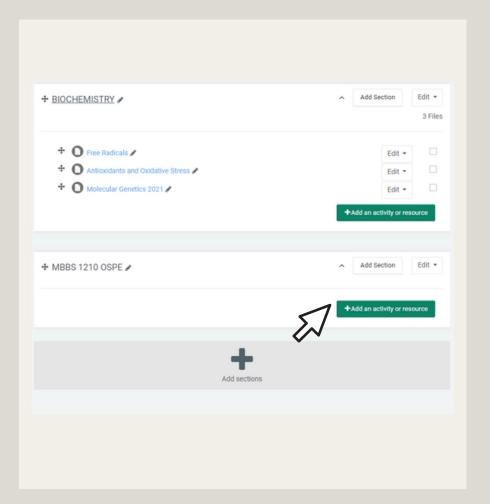

4. Select the activity as "Quiz" and click "Add".

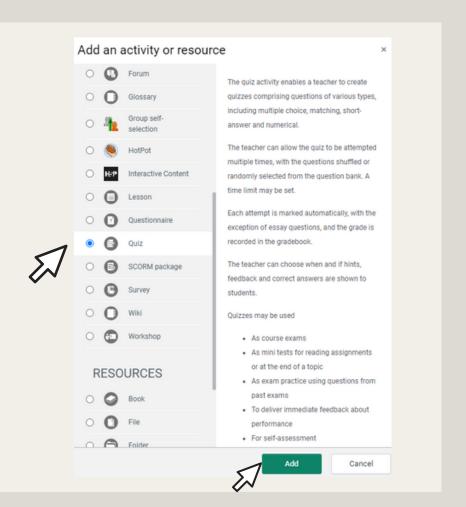

5. Name the "Quiz" and the description of the paper

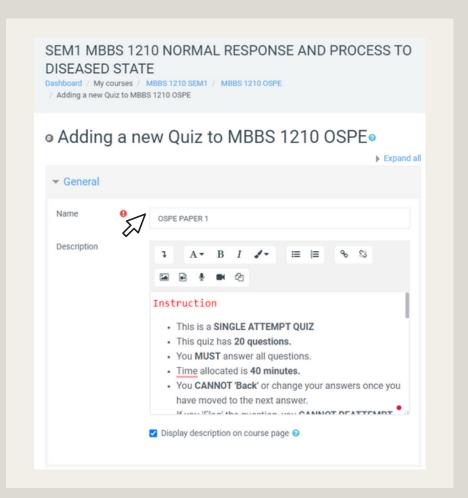

6. Fill in the timing as per schedule.

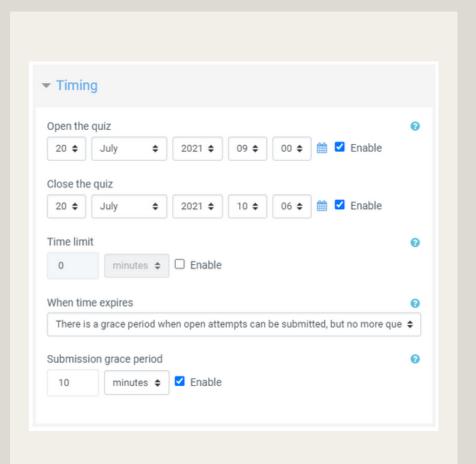

7. Be sure to select Attempts allowed as 1.

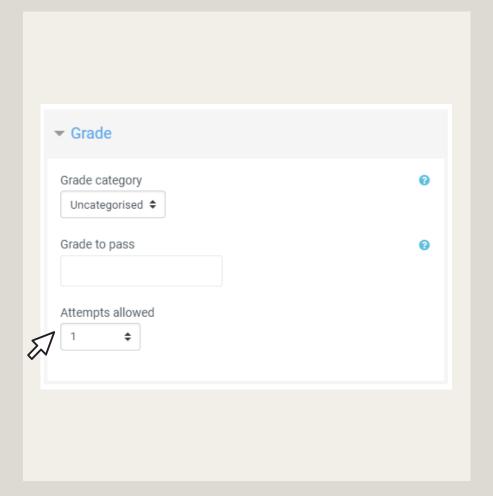

8. For the Layout, select "Sequential" for Navigation Method to make the question no turning back.

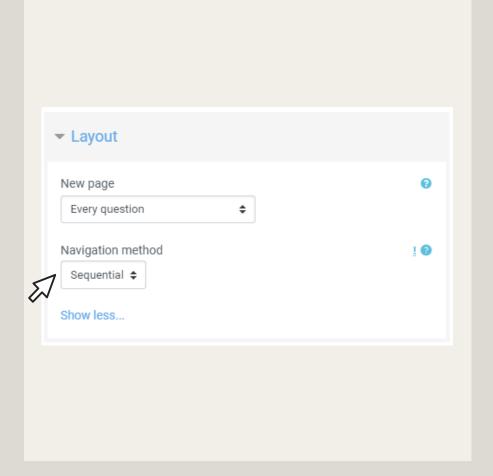

9. For the question behaviour, select "Yes" to shuffle within questions.

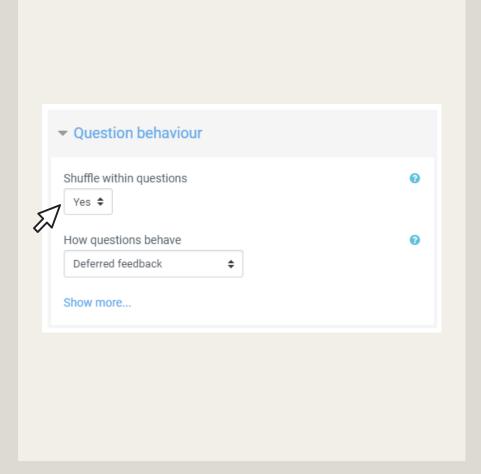

10. For the review options, untick all options.

| Review options <sub>@</sub>                                                                                                    |                                                                                                    |
|----------------------------------------------------------------------------------------------------|----------------------------------------------------------------------------------------------------|
| During the attempt  The attempt  Whether correct  Marks  Specific feedback  General feedback  Right answer                                    | Immediately after the attempt  The attempt  Whether correct  Marks  Specific feedback  General feedback  Right answer              |
| Overall feedback ?                                                                                                    | Overall feedback                                                                                                    |
| Later, while the quiz is still open  The attempt  Whether correct  Marks  Specific feedback  General feedback  Right answer  Overall feedback | After the quiz is closed  The attempt  Whether correct  Marks  Specific feedback  General feedback  Right answer  Overall feedback |

11. For the common module settings, select the availability as "Hide from students". The quiz can be shown on the quiz is completed. Click on "Save and display".

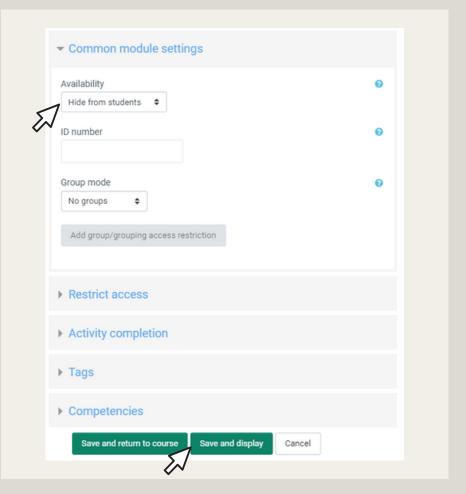

## CHAPTER 02

#### **Creating Question Bank**

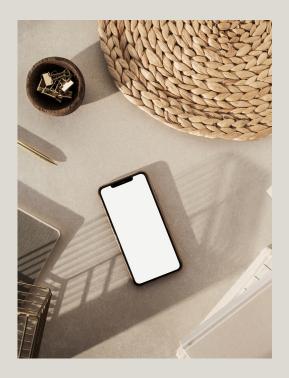

HTTPS://ITALEEMC.IIUM.EDU.MY

1. No questions added yet. Go to the Question Bank by click on the (setting) icon and select "Categories".

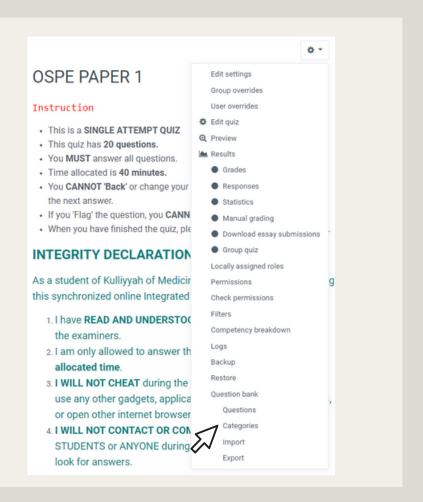

2. Select the Parent Category and name the Category.

Click "Add category'.

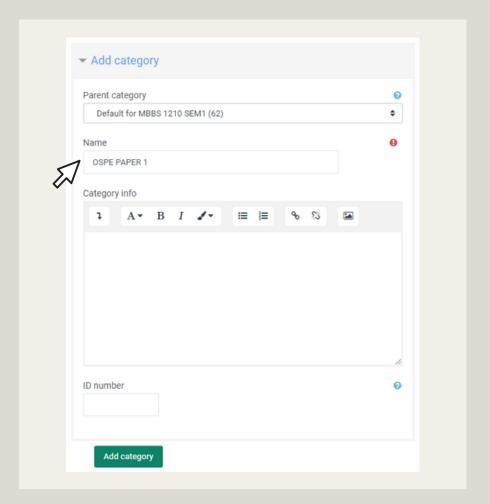

3. "Create a new question" in the Question Bank.

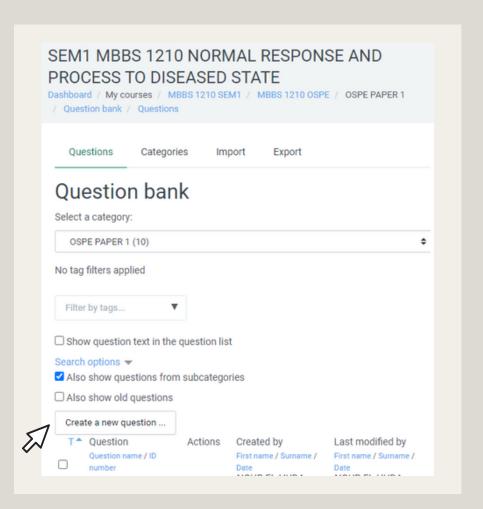

4. Select "Essay" as the question type.

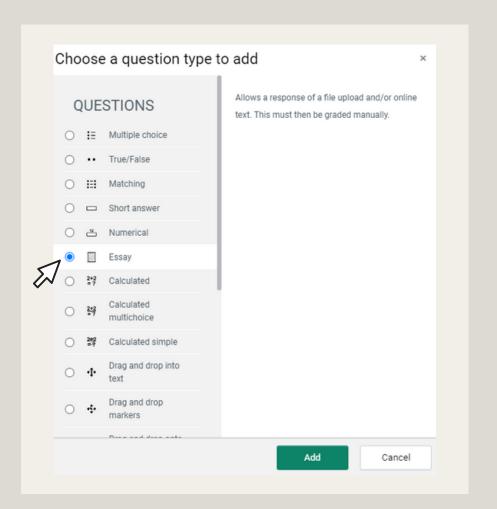

5. Write the Unit and the name of the lecturer for the "Question name". Copy and paste the question from the MS word to i-Ta'LeEMc and edit in the "Question text" accordingly.

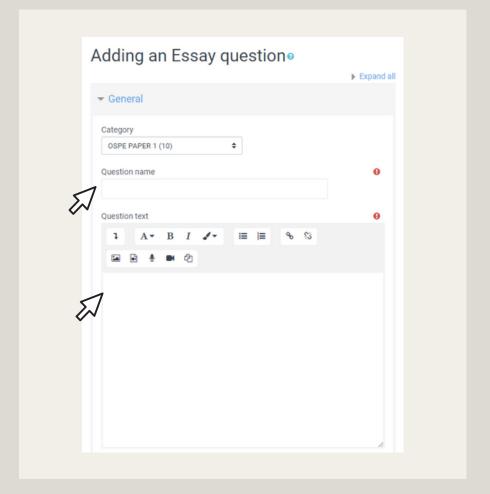

6. For the Response Options, edit the "Input box size" to 15 lines up 40 lines according to suitability.

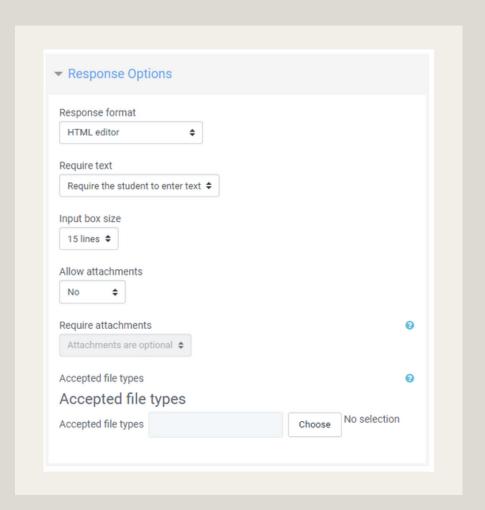

7. Copy and paste the question from the MS word to i-Ta'LeEMc and edit in the "Information for graders". Click "Save changes".

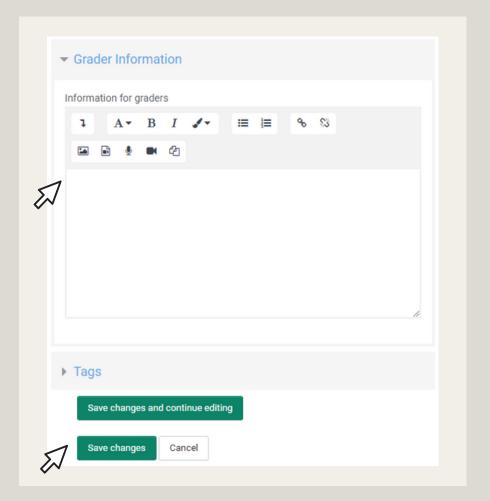

## CHAPTER 03

Adding in the DP/M-OSPE questions

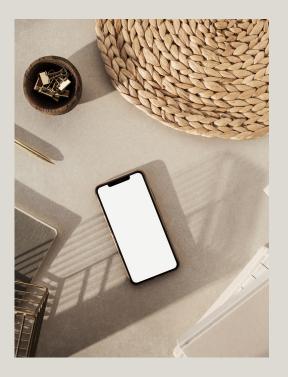

HTTPS://ITALEEMC.IIUM.EDU.MY

 To add questions to the quiz from the question bank, go back to OSPE Paper 1. Click "Edit Quiz" on the settings icon.

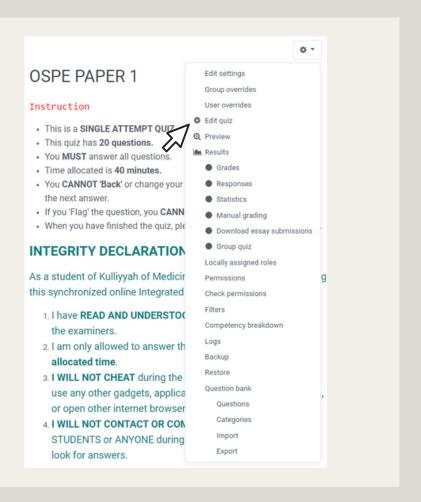

2. Select Add on the top right and select "from question bank".

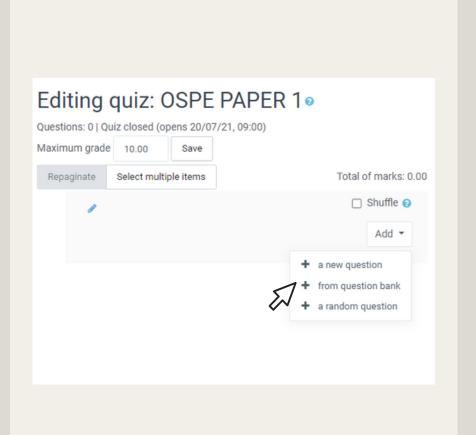

3. Select the category and tick all the questions from the question bank.

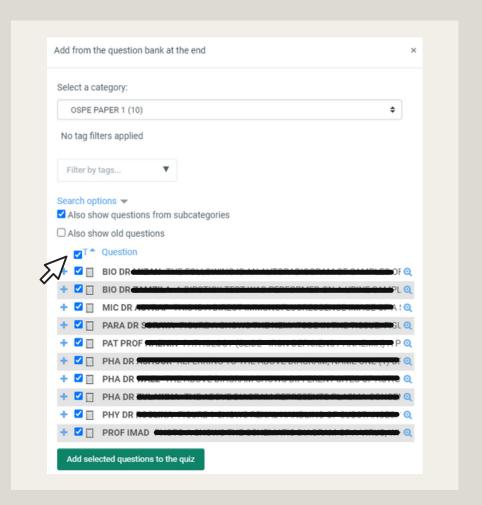

4. Edit the marks (5.00) for each question and press "Enter".

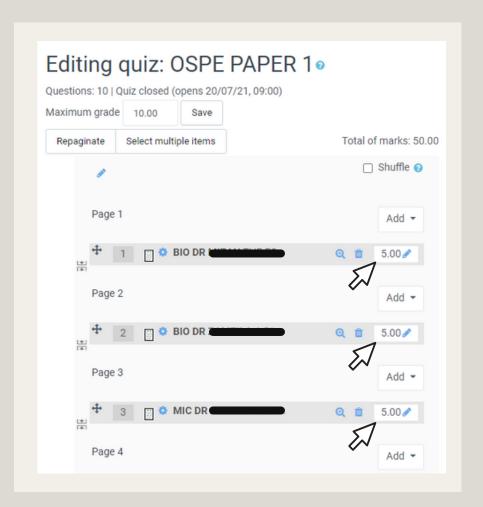

5. Edit Quiz: Tick Shuffle on the top right.

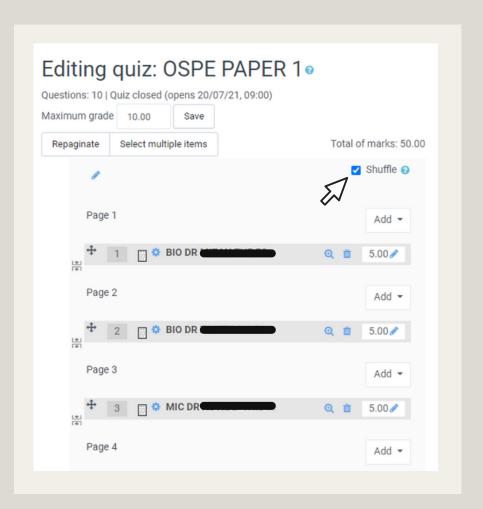

6. Click on "Preview quiz now" to preview OSPE Paper 1 with all the questions.

#### OSPE PAPER 1

#### Instruction

- . This is a SINGLE ATTEMPT QUIZ
- · This quiz has 20 questions.
- · You MUST answer all questions.
- · Time allocated is 40 minutes.
- You CANNOT 'Back' or change your answers once you have moved to the next answer.
- If you 'Flag' the question, you CANNOT REATTEMPT the question.
- · When you have finished the quiz, please click on 'Submit all and finish'.

#### INTEGRITY DECLARATION

As a student of Kulliyyah of Medicine IIUM, I understand that during this synchronized online Integrated Assessment:

- 1. I have READ AND UNDERSTOOD the instructions provided by the examiners.
- 2. I am only allowed to answer the questions according to the allocated time.
- 3.1 WILL NOT CHEAT during the assessment session. I will not use any other gadgets, applications, books, reading materials, or open other internet browsers to look for answers.
- 4. I WILL NOT CONTACT OR COMMUNICATE with OTHER STUDENTS or ANYONE during the assessment session to look for answers.

I hereby declare that this assessment is purely my effort.

Attempts allowed: 1

The quiz will not be available until Tuesday, 20 July 2021, 9:00 AM

This quiz will close on Tuesday, 20 July 2021, 10:06 AM.

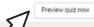

## FOR THE MARKING OF THE PAPER

REFER ITALEEMC QUIZ SERIES: HOW TO DO MANUAL GRADING IN ITALEEMC

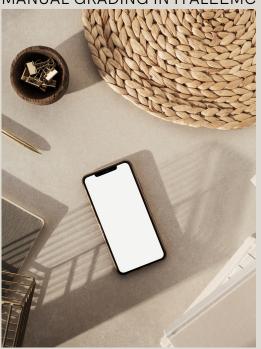

HTTPS://ITALEEMC.IIUM.EDU.MY

## CONCLUSION

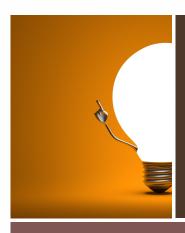

#### **AUTOMATED**

The Quiz feature in i'TaleEM offers an automated analysis of quality of questions.

#### **FEASIBLE**

Analysing the quality and power of questions in I'TaleEMc quiz is fairly easy and straightforward.

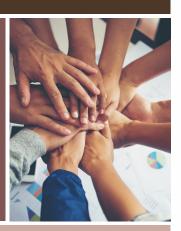

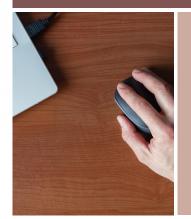

#### **USER-FRIENDLY**

It is highly recommended to use this feature for future assessment

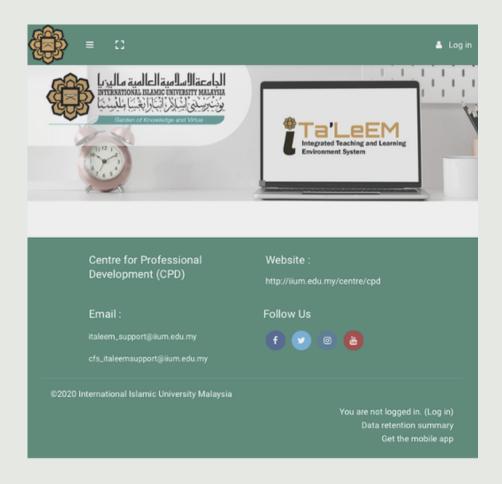

#### REFERENCES

1.Moodle.org (2010). Essay question type. Moodle. https://docs.moodle.org/39/en/Essay\_question\_type

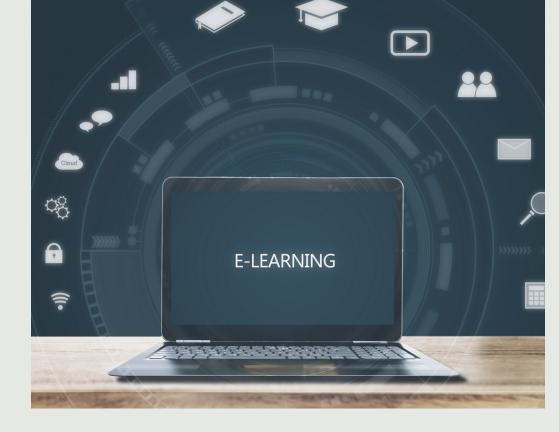

#### I-TALEEMC QUIZ SERIES: ANALYSING THE QUESTIONS

Nour El Huda Abd Rahim teaches
Pharmacology in Kulliyyah of Medicine,
International Islamic University Malaysia
since 2019. She is also a pioneering
member of the Remote Teaching and
Learning Exam Unit in Department of
Basic Medical Sciences, that was
established since the start of Covid-19
pandemic.

The Centre for Professional Development (CPD) is IIUM's academic service unit that promotes and supports teaching and learning excellence in direct support of the University's mission and vision. To assist the academic community in designing the teaching that would best facilitate students learning.

i-Ta'LeEMc Quiz Series is a series of e-book to guide and encourage IIUM academic staffs to utilise the quiz function in i-Ta'leEMc. From constructing the quiz, conducting the assessment, to marking and analysing the results, i-Ta'leEMc quiz proves as a comprehensive e-learning platform that extend beyong teaching and learning to assessment.